# **Creating Special Labels**

# Creating Labels for Patch Panel | Block-66 P.Panel

You can create the optimal labels for your patch panel by setting the label length and number of blocks.

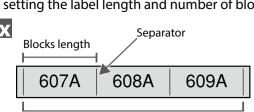

Blocks number

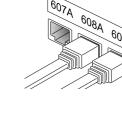

1. Press Planel .

2. Select the length type with \( \to \) and then press \( \to \).

In this example, we will select "Blocks". Blocks: Sets the length by block length.

Label: Sets the length by label length.

3. Enter the blocks length and then press . Setting range: 0.25 to 30 cm

4. Enter the blocks number and then press - . In this example, we will enter "3".

Setting range: 1 to 50

5. Select the type of separator with \_\_\_/\_ and then press \_\_. In this example, we will select "Line".

6. Select the orientation with \_\_\_/\_ and then press -. In this example, we will select "Hori.". 607A | 608A | 609A

900 A 9008 A Vert.1 Vert.2

#### 7. Enter the text.

You can create labels with sequence numbers.

For details, 23 "Creating Labels with Block Sequence Numbers Assigned"

8. Press 🖨 .

# Creating Labels for Block-66

You can create labels for Block-66 so that large numbers of connectors can easily be identified.

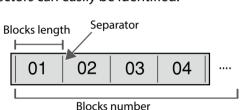

1. Press ↑ + (8)cxi-66 .

2. Select the length type with \_\_\_/\_ and then press \_\_ .

In this example, we will select "Blocks".

**Blocks**: Sets the length by block length. **Label**: Sets the length by label length.

3. Enter the blocks length and then press .

Setting range: 0.25 to 30 cm

4. Enter the blocks number and then press .

In this example, we will enter "4". Setting range: 1 to 50

5. Select the type of separator with \_\_\_/\_\_ and then press \_\_\_. In this example, we will select "Line".

6. Select the orientation with \_\_\_/\_ and then press \_\_\_. In this example, we will select "Hori.".

607A 608A 609A Vert.1 || @ON 4 | @OM 4 | @OM 4 | 

7. Enter the text.

You can create labels with sequence numbers.

For details, 23 "Creating Labels with Block Sequence Numbers Assigned"

8. Press 🖨 .

### Creating Labels for Faceplate Mix-Len FacePlate

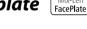

Text can be automatically placed at the center of a block. This enables you to easily create a label suitable for the size of the area where it will be affixed.

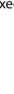

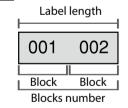

1. Press Mix-Len FacePlate .

2. Enter the label length and then press .

Setting range: 1 to 99.9 cm

3. Enter the blocks number and then press .

In this example, we will enter "2". Setting range: 1 to 50

4. Select the orientation with \_\_\_/\_ and then press \_\_ . In this example, we will select "Hori.".

001 000 000 Vert.1 **Vert.2** | 5 8 8

5. Enter the text.

6. Press ⊕ .

## Creating Barcode Labels | 🚻

### **MEMO**

You may not be able to add a barcode depending on the label type you create. Only up to two barcodes can be inserted in one label.

Supported barcode types:

EAN-8, EAN-13, CODE128, CODE39, QR CODE, ITF, CODABAR, UPC-A, UPC-E

1. Press 🞹.

2. Select an item with \( \to \) and press \( \bullet \). Move on to the next options until the setting is complete.

3. Enter the alphanumeric characters for the barcode and then press .

4. Press 🖨 .

### Creating Labels for Punch Block RBlock

You can create labels to identify at a glance the numbers for the wires or pins connected to a punch block.

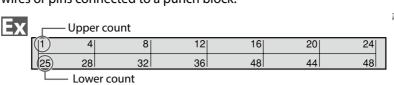

1. Press RBlock .

2. Select the blocks type with \_\_/\_ and then press \_\_. In this example, we will select "4pairs".

Blank: Creates a table of two rows and one column.

3. Select the text type with \_\_\_/\_ and then press \_\_. In this example, we will select "Pins". Pins Seri. **Blank** 

4. Enter the upper count and then press . In this example, we will enter "1".

5. Enter the lower count and then press -. In this example, "25" is entered automatically.

6. Enter the label length and then press . Setting range: 1 to 99.9 cm

7. Press 🖨 .

## Creating Labels to Wrap Around Cable

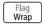

You can repeatedly print text so that it can be seen regardless of the angle from which the cable is viewed.

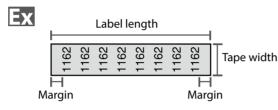

1. Press Hag wap.

2. Select the length type with \( \to \) and then press \( \to \).

In this example, we will select "Length". Dia: Sets the length by cable diameter. (Setting range: 0.25 to 15 cm) **Length:** Sets the length by label length.

3. Enter the label length and then press . Setting range: 1 to 99.9cm

4. Select On or Off of repeat text with \_\_\_/\_ and then press \_\_. In this example, we will select "On".

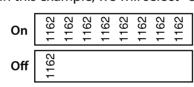

5. Select the type of margins with \_\_\_/\_ and then press \_\_\_. In this example, we will select "Long".

Tape/3: Sets margins that are a 1/3 of the tape width.

**Tape**: Sets margins that are equal to the tape width.

6. Enter the text.

**7.** Press *→* .

001 002

# Creating Labels to Wrap around Cable

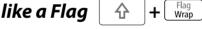

This label is useful for differentiating cables because the flag portion of the label wrapped around the cable is easy to see.

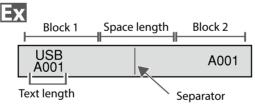

1. Press ↑ + Flag Wrap .

2. Select the setting method of space length with \_\_\_/\_ and then press → .

In this example, we will select "Length".

**Dia:** Sets the length by cable diameter. (Setting range: 0.25 to 15 cm) **Length**: Sets the length by space length.

3. Enter the space length and then press . Setting range: 0.25 to 30 cm

4. Enter the text length and then press -.

Setting range: 0.25 to 30cm 5. Select the type of separator with \\_/ and then press \\_. In this example, we will select "Line".

6. Select the orientation with \_\_\_/\_ and then press \_\_ .

In this example, we will select "Hori.2". Hori.1 Hori.2 USB A001 A001 Vert.1 USB A001 JSB V001

7. Enter the text of block 1 and then press .......

8. Enter the text of block 2.

9. Press 🖨 .

Vert.2

# Creating Labels with Symbol | ★△⊗

1. Press ★△ঌ.

2. Select a category with \_\_\_\_/\_\_ and press \_\_\_.

3. Select a symbol with \( \to \) \( \to \) and press \( \to \).

4. Press 🖨

# **MEMO**

For available symbols, see "Symbol List" on the separate sheet.

## **Creating Multiple Labels at Once**

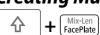

001 002 003

004 005 006

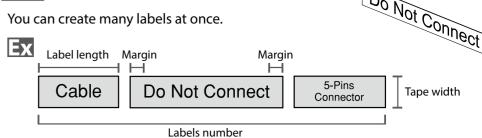

1. Press ⊕ + Mix-Len FacePlate.

2. Select the label length with \( \rightarrow\) and then press \( \rightarrow\). **Auto**: Automatically adjusts the label length depending on the length of text. **Set**: Sets the label length.

Setting range: 1 to 99.9 cm 3. Enter the labels number and then press .

In this example, we will enter "3".

4. Select the type of margins with \_\_\_/\_ and then press \_\_. **Tape/3**: Sets margins that are a 1/3 of the tape width.

5. Select the orientation with \_\_/\_ and then press -. In this example, we will select "Hori.".

**Tape**: Sets margins that are equal to the tape width.

Vert.1 ○-∾ Vert.2

6. Enter "Cable" and then press .

Similarly for other labels, enter text and press [column].

7. Press 😝 .

### **Creating Labels with Dedicated Tape**

### ■ Die-Cut label

Use the dedicated Die-Cut label. You can print on precut Rectangle, Oval, and Circle.

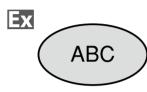

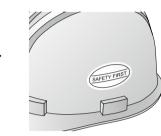

1. Select the orientation with \( \to \) and then press \( \to \). In this example, we will select "Hori.".

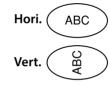

2. Enter the text.

3. Press 😝 .

You can adjust the position of the text. For details, 274 "Changing the Printer Settings."

**■** Self-Lamination Overwrap Use the dedicated Self-Lamination Overwrap. This label tape comes with transparent film. The film

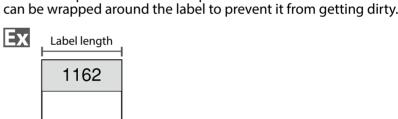

1. Enter the label length and then press .

Setting range: 1 to 99.9 cm

2. Enter the text. 3. Press 🖨 .

# Creating Sequentially Numbered Labels

The number is automatically incremented each time a label is printed. Up to four digits including numbers (0 to 9) and alphabet letters (a to z and A to Z) can be entered.

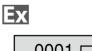

0001 0002 0002 0001

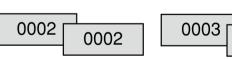

0003

1. Press

2. Enter the start value of the sequential numbers and then press . In this example, we will enter "0001".

3. Select the number of repetition with \_\_\_/\_ and then press \_\_. In this example, we will select "2 times".

4. Press 🖈 + 🖨 .

5. Select "Print copies" with \_\_\_/\_\_ and then press \_\_\_.

6. Enter the number of print copies and then press . In this example, we will enter "6".

7. Select "Start print?" with \_\_\_/\_ and then press \_\_ . Printing starts.

# Creating Labels with Block Sequence Numbers Assigned

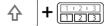

You can assign sequential numbers to blocks. Up to four digits including numbers (0 to 9) and alphabet letters (a to z and A to Z) can be entered.

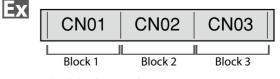

Create the blocks in advance. In this example, we have created three blocks.

1. Press ↑ + 1233.

2. Enter the start value of the sequential numbers and then press . In this example, we will enter "CN01". Sequential numbers are automatically assigned to block 2 and block 3.

3. Select the number of repetition with \_\_/\_ and then press \_\_. In this example, we will select "1 time".

4. Press 🖨 .

# **Customizing Labels**

### Setting the Format and Style (Edit menu)

You can decorate your label by setting the following.

#### **MEMO**

The setting items displayed when you press and differ depending on the label type you create.

#### Layout

#### Left, Center, Justify, Right

Adjusts the layout when multiple lines are used.

#### Frame & Table

Decorates the text with a frame or inserts a table.

Decorates the text of a die cut label with a frame.

Style Outline, Normal, Gray, Shadow, S+O

Applies a character style to text.

#### Char. spacing None, Narrow, Normal, Wide

Sets the inter-character spacing.

#### **Border & Line**

Strikeout, Underline, None, Border, Round brdr, Shading, Brdr mesh, Round mesh

Applies border, underline, shade etc. to text.

### Char, Width

#### Smaller, Small, Narrow, Normal, Wide

This allows you to change the width or height of characters.

#### **Background**

None, 1 Wave, 2 Diamond1, 3 Diamond2, 4 Snow, 5 Flower, 6 Star, 7 Cards, 8 Arabesq., 9 Mesh, 10Dotted

Sets the background pattern.

#### **Bold & Italic**

#### Italic, Normal, Bold, B+I

Changes the text in bold or italics.

### Length

This setting is the same as when is pressed. 

This setting is the same as when is pressed. 

### Orientation

|AB|A, |AB|, |AB|

Sets the orientation of the text. ABC

| **A** | | | | AB AB

This setting is the same as when [A.] is pressed. 

#### Font

This setting is the same as when  $\bigcirc$  +  $\bigcirc$  is pressed. 

### **Color Reversal**

### On, Off

When set to "On", creates label with the text color and tape color reversed.

#### Procedure for setting

#### 1. Place the cursor.

Place the cursor on the left of the characters to which you want to apply a function. If you apply the function to a specific line or block, confirm that the cursor is in the line or block.

2. Press A.

Example: to apply "Bold & Italic"

- 3. Select "Bold & Italic" with \( \to \) and press
- 4. Select "B + I" with \( \to \) and press \( \to \).
- Select an area to which you want to apply the function with \( \to \eqric \) and press \( \to \)

When "Character" is selected, the function is applied to all characters on the right of the cursor.

# Changing the Font Size [AAA]

You can change the font size of text or a block line by line. Among the preset setting items, select one with the same number of lines as that of the text or block you want to change.

#### **MEMO**

You may not be able to change the font size depending on the label type you create.

- 1. Press AAA.
- 2. Each time you press , the font size changes.

# Changing the Font $| \cdot | \cdot |$

Changes the font type of text.

- 2. Each time you press 🖈 + 🖳, the font changes.

ABC SansS. **ABC** Roman

## **Changing the Text Orientation**

Changes the text orientation to vertical or horizontal.

#### **MEMO**

You may not be able to change the text orientation depending on the label type you create.

1. Press 🙃 + 🕮 .

Each time you press 4 + === , the setting switches between "Horizontal" and "Vertical".

ABC Horizontal Vertical CBA

When creating "Patch Panel", "Block-66", "Faceplate", or "Mix-Len"

- 1. Press 🗘 + 🖼 .
- 2. Select the orientation with \_\_\_/\_ and press -.

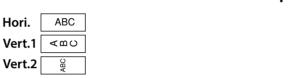

### Setting the Label Length

You can set the length of label or block.

#### **MEMO**

- This cannot be set for a die cut label. · When creating a special label, you can set the length again.
- 1. Press □□□.
- 2. Select the setting method of the length with \_\_\_/\_\_ and press → .
  - Auto: Automatically adjusts the label length depending on the length of text.
  - Set: Sets the label length. Setting range: 1 to 99.9 cm
- 3. Select the alignment for the text with \( \to \) and press - .
  - Left, Center, Justify, Right

## Setting the Margins | = AB

Sets the left and right margins.

### **MEMO**

You may not be able to set the margins depending on the label type you create.

- 1. Press
- 2. Select the type of margins with \( \bigcirc \rightarrow \) and press \( \bigcirc \). **Tape width /3:** Sets margins that are a 1/3 of the tape width. **Tape width**: Sets margins that are equal to the tape width.

### Adding Block Column

By dividing text into blocks, you can change the style and the number of lines block-by-block.

Display ■ Cable **2**#101 **12 1** USB No.1 **2**USB No.2 Label Cable USB No.1 USB No.2 #101 Block 2

1. Press Column .

A new block is started from the character next to the

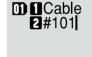

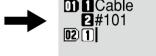

# Saving Frequently Used Labels 🗈

By saving frequently used labels, you will be able to easily recall and print from them next time. Up to 100 labels can be saved.

## ■ Saving a label

- 1. Press 🗁 .
- 2. Select "Save " with \_\_\_/\_ and press -.
- 3. Select a registration number with \_\_\_/\_ or the number keys and then press .
- The registration confirmation screen appears.
- 4. Confirm the registration number and then press .

### ■ Recall the saved label

- 1. Press 🗁 .
- 2. Select "Recall " with \( \to \) and press \( \to \).
- 3. Select a registration number with \_\_\_/\_ or the number keys and then press 🛂 .
- The recall confirmation screen appears. 4. Confirm the registration number and then press -.

# **■** Printing the saved label

You can select multiple files and print them at once.

- 1. Press 🗁 .
- 2. Select "Print " with \_\_\_/\_ and press \_\_ .
- 3. Select a registration number with or the number keys and then press -. By continuously selecting registration numbers and pressing 🗾, you can
- select multiple files. 4. Select "Print Start " with \\_/\_ and press \\_. Printing starts.

■ Deleting the saved label

1. Press 🖻 .

**MEMO** 

- 2. Select " Delete" with \_\_\_/\_\_ and press \_\_\_.
- 3. Select a registration number with \_\_\_/\_ or the number keys and then press .
  - The deletion confirmation screen appears.

4. Confirm the registration number and then press .

# **Utilizing Print Functions**

You can create a label that is larger than the width of a single label. Print the created content separately on multiple labels and then put them together to use as a single label.

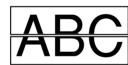

1. Press 🕹 + 🖨

**■** Enlarge print

2. Select "Enlarge print with and press.

5. Select "Start print? " with \( \to \) and press \( \to \).

- 3. Select " \*2size " with \( \rightarrow \rightarrow \) and press \( \rightarrow \).
- 4. Select " 2/2 " with \( \to \) and press \( \to \).

# Printing starts.

**MEMO** The function remains enabled even after printing. To disable the function, select "Off".

# ■ Mirror print

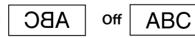

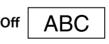

- 1. Press 🖈 + 🖨 .
- 2. Select "Mirror print " with \( \to \) and press \( \to \). 3. Select "On " with \( \to \) and press \( \to \).

4. Select "Start print? " with \( \rightarrow \rightarrow \) and press \( \rightarrow \).

# Printing starts.

**MEMO** The function remains enabled even after printing. To disable the function, select "Off".

# ■ Print copies

**ABC** ABC ABC

- 1. Press ♠ + ♠.
- 2. Select "Print copies " with \_\_\_/\_ and press \_\_.
- 3. Enter the number of print copies and then press .
- 4. Select "Start print? " with \( \rightarrow\) and press \( \rightarrow\). Printing starts.

### **MEMO**

The function remains enabled even after printing. To disable the function, set the number of print copies to "1".

# **Changing the Printer Settings**

### **Auto cut**

Auto cut:

Sets whether or not to cut automatically.

When "Auto cut" is set to "On", the function "Half cut" for precutting just the label part to make the backing paper easy to peel off can be set.

### **Print density**

Sets the print density.

## Drop stop

This function is useful for affixing consecutively printed labels one at a time. Select "On" to avoid a printed label from dropping. A printed label stays at the

When printing multiple copies, printing of the second or later labels starts each time you remove a printed label.

### **Die-Cut pos**

Adjusts the text position of die cut label.

cut" is set to "On", and "Half cut" is set to "Off".

Width pos: Adjusts the vertical positioning of text. Length pos: Adjusts the horizontal positioning of text.

# **Backlight**

Sets the display backlight to On or Off.

You can select the language shown on the display from the following: Dansk, Deutsch, English, Español, Français, Italiano, Nederlands, Norsk, Português-Br, Português-EU, Suomi, Svenska, Türkçe

# The unit of length used to indicate the label size can be switched between inch

and cm.

**MEMO** Version: To make sure the version number that has been installed in the printer.

# **Procedure for setting**

- 1. Press 🙃 + № .
- 2. Select the desired function with \_\_\_/\_ and press \_\_\_.
- 3. Select the desired item with \\_/ and press \\_.

①-2